# **Step-by-Step Instructions**

#### **Special Notes**

- · This download is not recommended for those with dial-up Internet service. You can contact AIA Contract Documents Technical Support to have a CD mailed to you. Please send an e-mail with your street address to <a href="mailto:docstechsupport@aia.org">docstechsupport@aia.org</a>.
- · Make sure that you install the software on the computer that will use the software.
- · All e-mail correspondence, including the Order Number/Password which is needed to activate the software, will be sent to the e-mail address of the customer ID number given.
- · Please keep a copy of the e-mail confirming your purchase of the software for your files. You will need to refer to this when addressing issues concerning your software.

### Download Instructions (Step 1 of 3)

Click the download button. This will link you to the Documentation page. Read the important instructions on this page. When you are ready, click on the green Download Software button. A pop-up window will contain information about the file download

· choose save

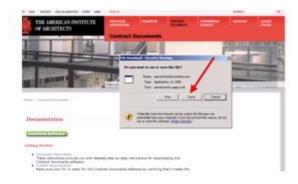

A pop-up window will ask you to select the location of the downloaded file on your PC

- · select the location for the saved file
- · click save

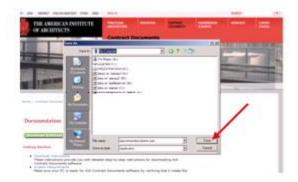

The file will be downloaded into the folder that you selected.

# Installation Instructions (Step 2 of 3)

Go to the folder on your PC where you downloaded the installation file and double-click on the AIAContractdocuments.exe file.

The **InstallShield Wizard** will extract the files. This window will close automatically after the files have been extracted. Select **Yes to All** if a prompt asks you whether you want to overwrite earlier setup files.

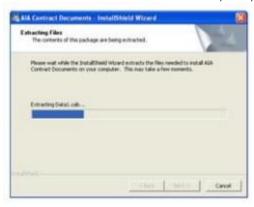

An installation requirements test is performed to make sure your system will support AIA Contract Documents software; click **Continue**.

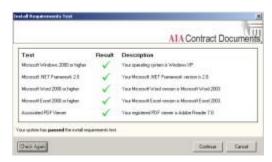

Welcome to the InstallShield Wizard! This will guide you through the process required to install your new software

· click Next

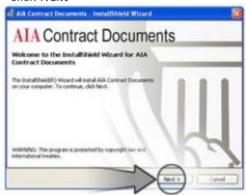

- · read the End User License Agreement
- · choose I accept the terms in the license agreement.
- · click Next

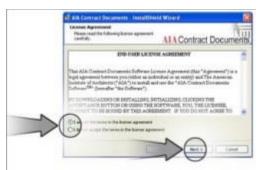

- · choose Typical for your setup type
- · click Next

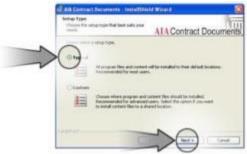

· click Install

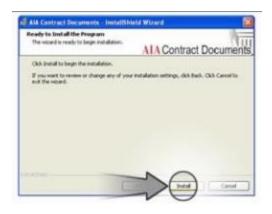

Please wait for Windows to install your downloaded software

- · choose Launch the program
- · click Finish

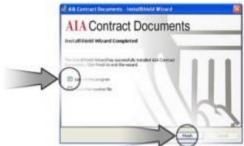

## Activation Instructions (Part 3 of 3)

#### **View License Info**

· click Next to purchase a license for your software

An email will confirm your purchase. Be sure to make a note of your order number and password

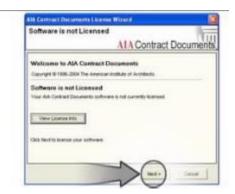

By clicking **View License Info** in the previous window, a pop-up will display the license information for your software

· click Close

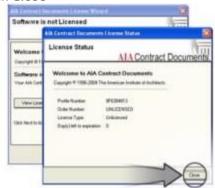

If you have purchased your license and received your **order number** and **password**, to activate your software

- · choose Yes
- · click Next

If you have not purchased your license

- · choose No
- · click Next

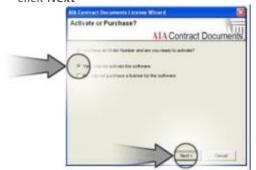

- · choose Online Activation (recommended)
- · click Next

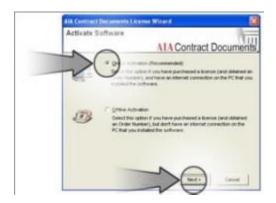

After you have purchased the license for your software:

· input:

Order Number Password First Name Last Name E-mail address

· click Next

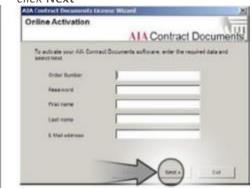

#### Offline Activation

· call

1-800-942-7732

Our Customer Support Representatives will send you an activation file.

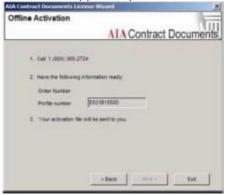

#### **Getting Started**

Your software includes a 10-minute Flash demo, Software Help, and Document Instructions. A free web based tutorial is also available at AIA.org to help you learn about the software.